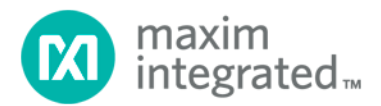

# **RFPAL Advanced GUI Installation Guide**

*UG6837; Rev 0; 12/18*

**Abstract**

This document provides the installation procedure for the RF Power Amplifier Linearization (RFPAL) Advanced GUI for the SC1894 and the SC1905.

## **Table of Contents**

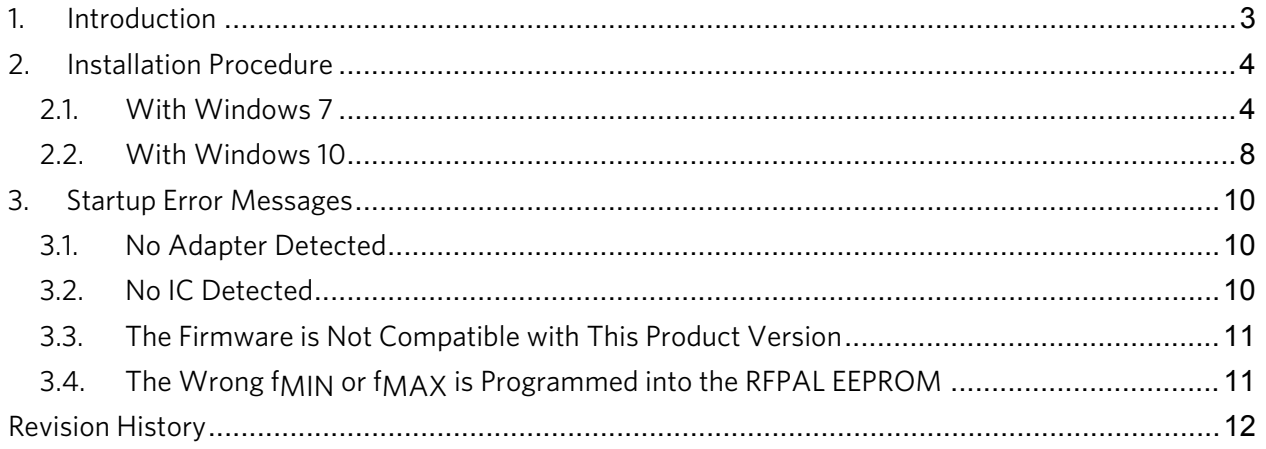

### <span id="page-2-0"></span>**1. Introduction**

This document provides the necessary procedures to install the RFPAL Advanced GUI for the SC1894 and the SC1905. Error messages regarding compatibility and the programmed frequency range are also described.

- *It is required to uninstall all previous versions of the RFPAL GUI and all previously installed firmware before installing the latest version of the RFPAL GUI.*
- *The SC-USB-SPI-Pico adapter is recommended and works with Windows® 7 and Windows 10 with USB 2.0. and USB 3.0. The SC-USB-SPI adapter is also supported, but only works with Windows 7 and USB 2.0.*
	- *a. The SC-USB-SPI-Pico adapter is included in the SC1905 evaluation boards.*

*Windows is a registered trademark and registered service mark of Microsoft Corporation.*

### <span id="page-3-0"></span>**2. Installation Procedure**

If this is the first time installing the SC1894/SC1905 Software GUI, perform the following steps:

- 1. Check that the selected USB to SPI adapter is not connected during this procedure.
- 2. Uninstall any previous GUI version and associated firmware.
- 3. Download the SC1894/SC1905 RFPAL Software Package and install the MaximRFPALGUI.exe file.
- 4. The SC-USB-SPI and SC-USB-SPI-Pico adapter drivers are automatically installed with the RFPAL GUI.
- 5. Connect the USB-to-SPI-Pico adapter.
- 6. Power the SC1894 or the SC1905 evaluation board.
- 7. Run the RFPAL GUI.

#### <span id="page-3-1"></span>**2.1.With Windows 7**

- 1. Run the latest MaximRFPALGUI.exe.
- 2. Click "Run."

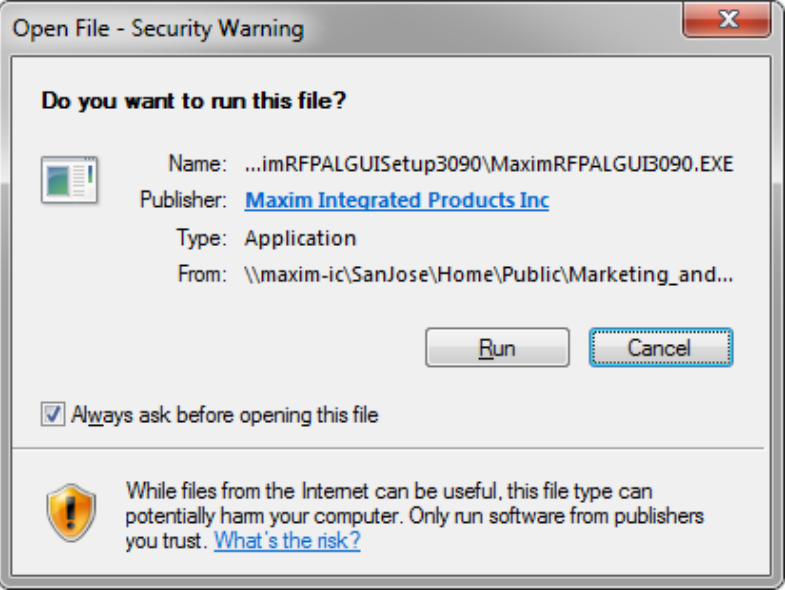

#### 3. Click "Next."

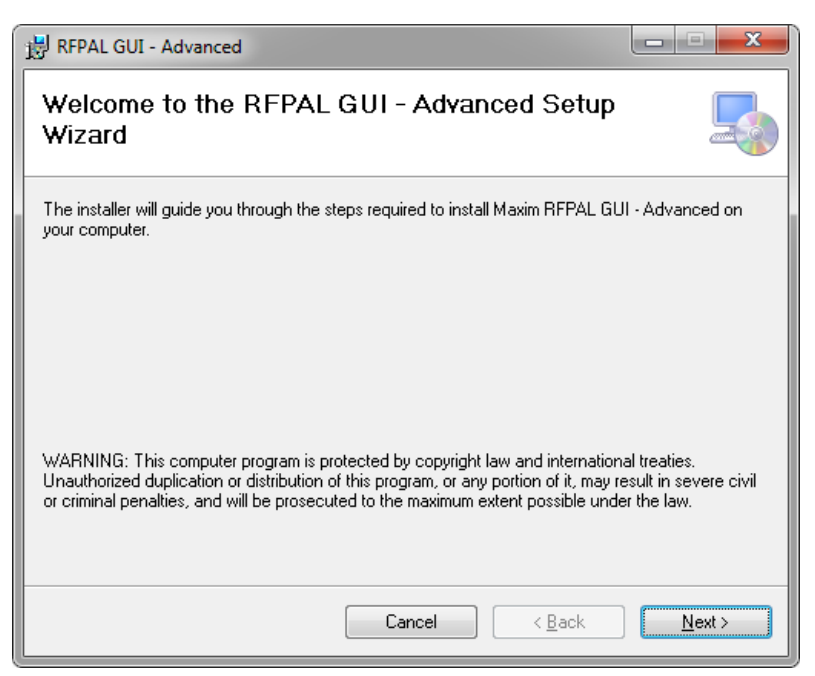

4. Click "Next."

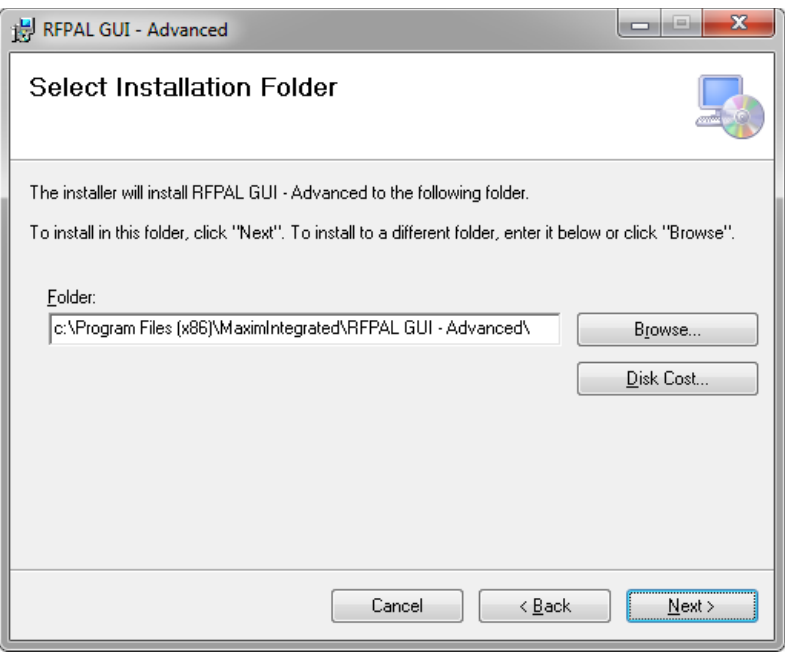

5. Click "Next."

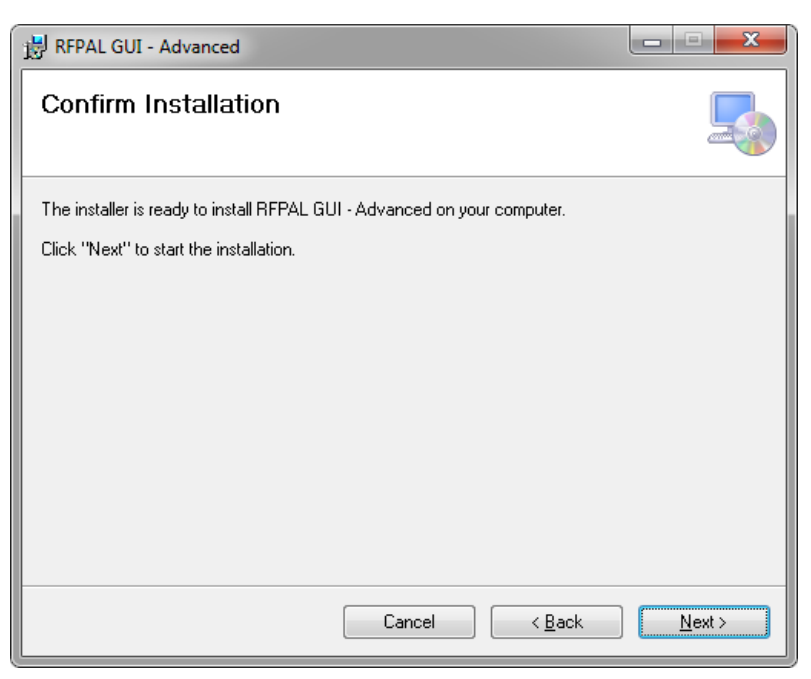

6. Click "Install."

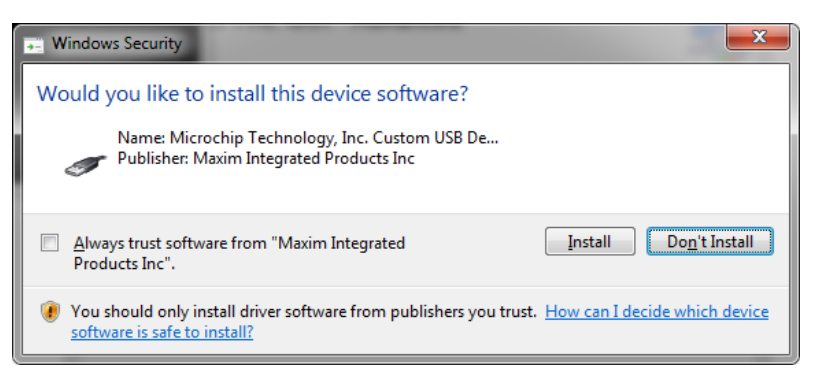

7. Click "Install."

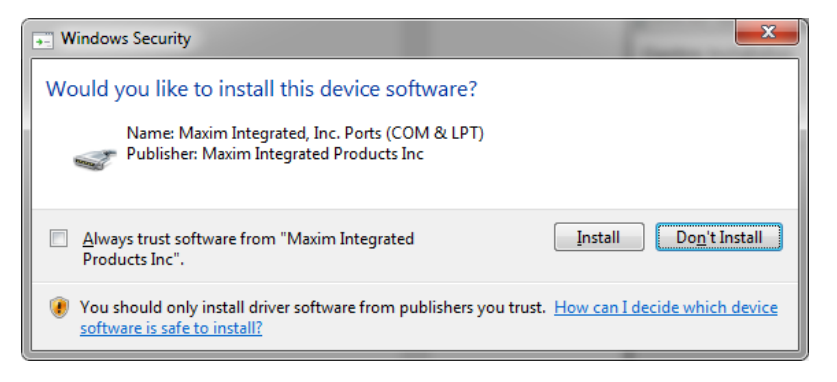

8. Select "Install this driver software anyway."

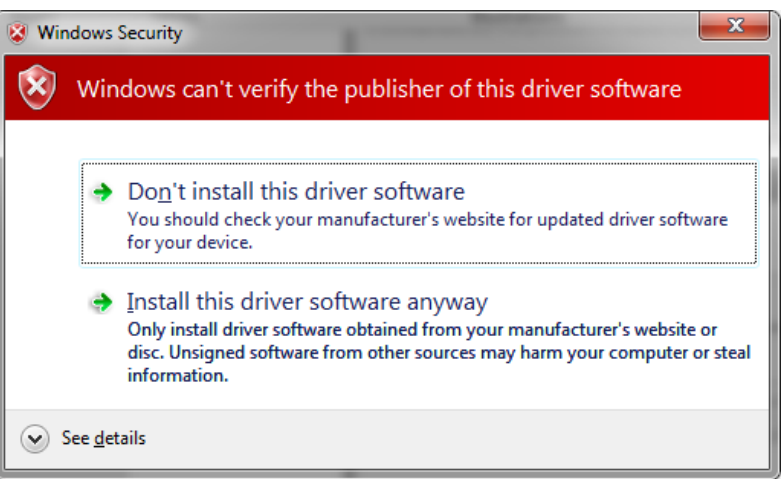

9. Click "Close."

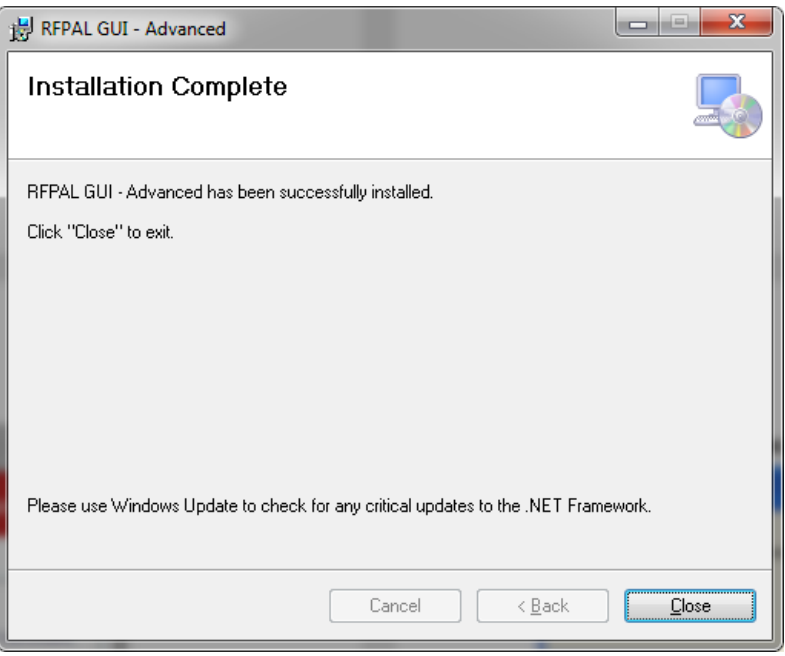

### <span id="page-7-0"></span>**2.2.With Windows 10**

- 1. Run the latest MaximRFPALGUI.exe
- 2. Click "Next".

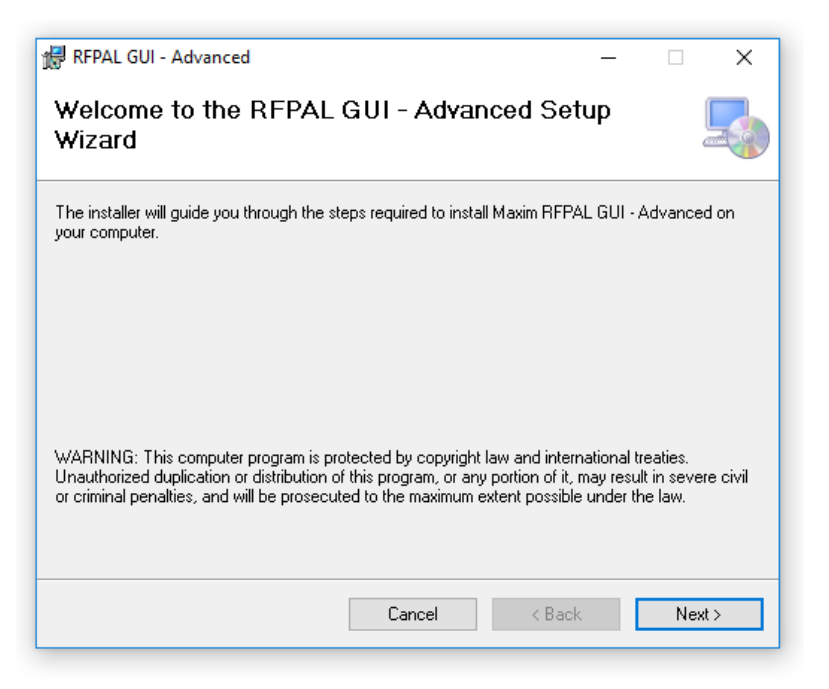

3. Click "Next".

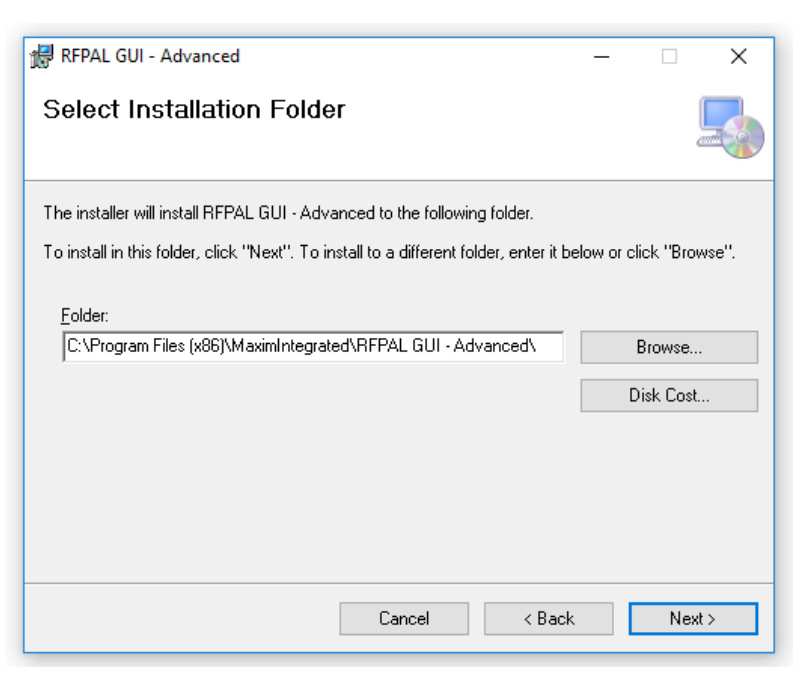

4. Click "Next".

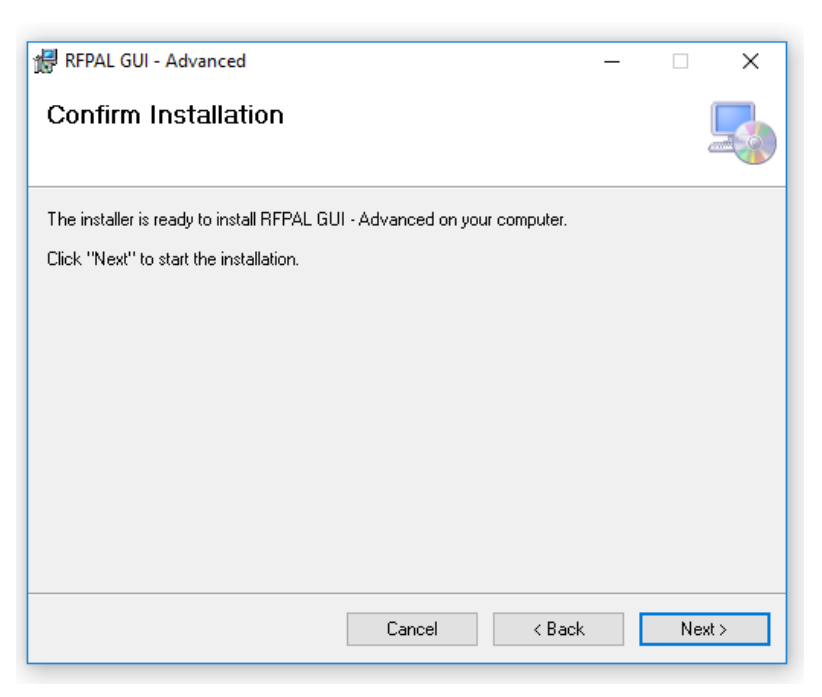

5. Click "Close".

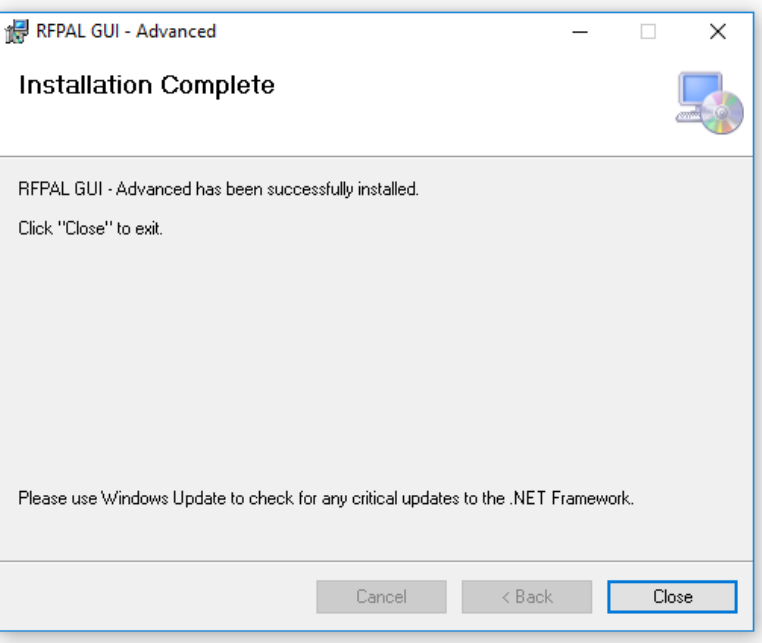

### <span id="page-9-1"></span><span id="page-9-0"></span>**3. Startup Error Messages**

### **3.1.No Adapter Detected**

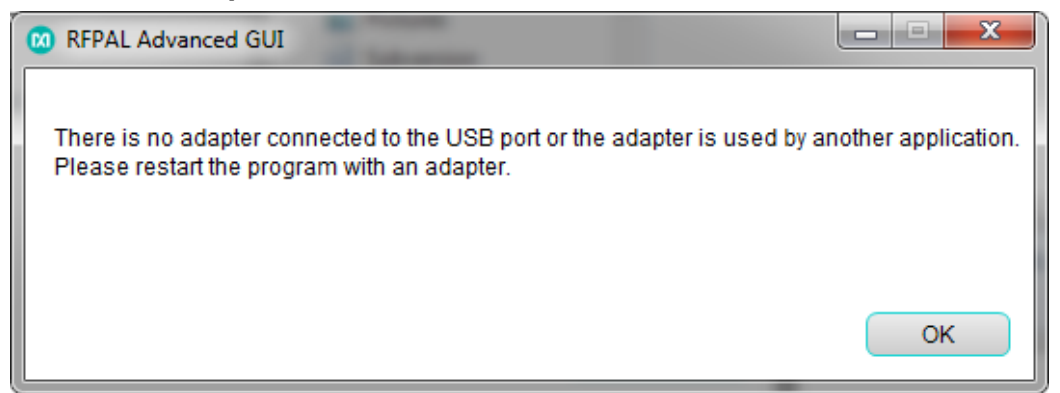

No adapter is detected by the GUI. Make sure the adapter is properly connected to the PC and that the driver was installed properly. If using the SC-USB-SPI-Pico, check under the Device Manager whether the Maxim USB-to-UART Adapter driver was installed properly.

#### <span id="page-9-2"></span>**3.2.No IC Detected**

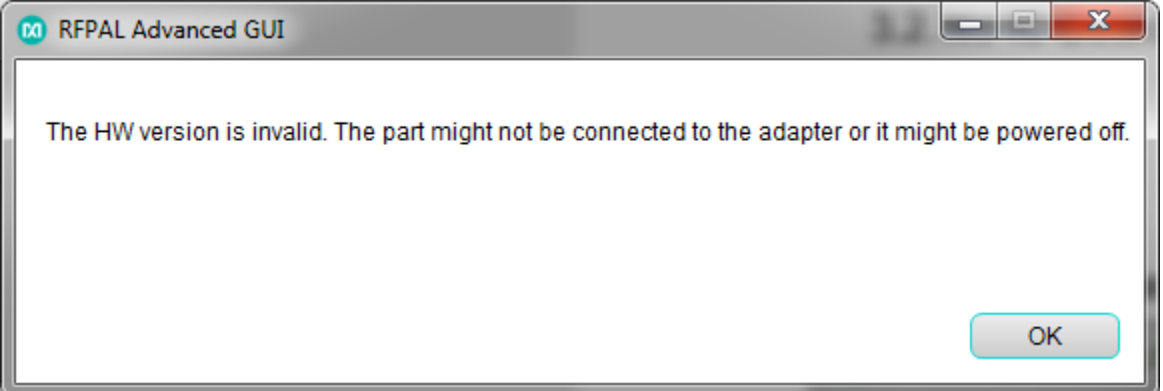

The RFPAL GUI is not able to detect the SC1894 or the SC1905 chip. Make sure the adapter is connected to the board properly.

#### **3.3.The Firmware is Not Compatible with This Product Version**

<span id="page-10-0"></span>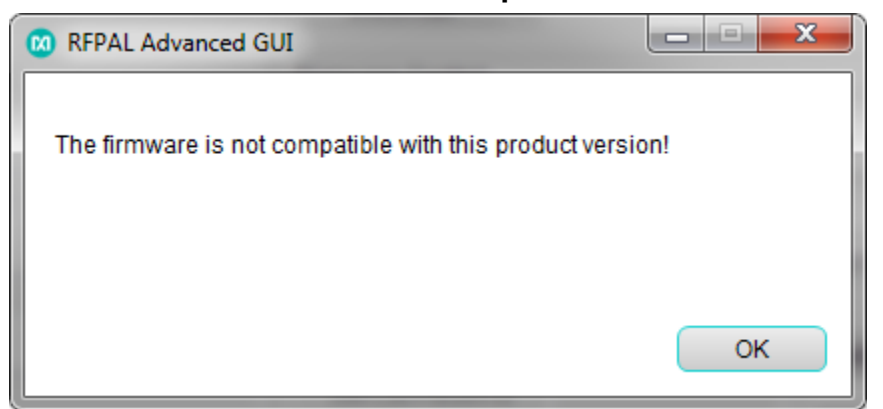

This error message is displayed when trying to load the SC1894 firmware into the SC1905 chip or the SC1905 firmware into the SC1894 chip.

### <span id="page-10-1"></span>**3.4.The Wrong fMIN or fMAX is Programmed into the RFPAL EEPROM**

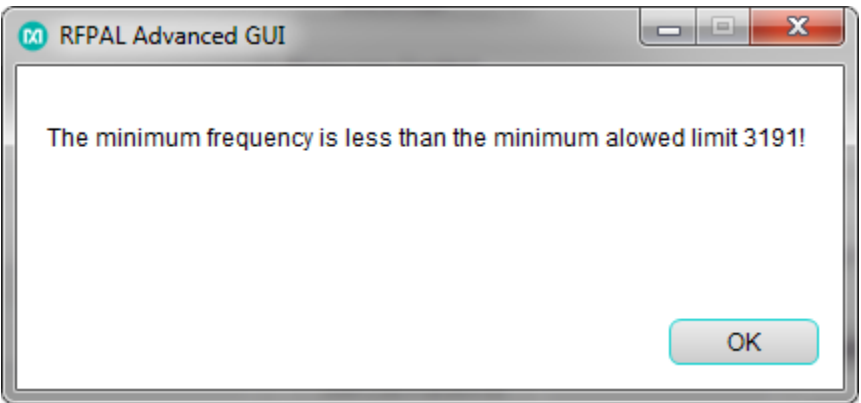

Use the Frequency Range pulldown menu to select the correct frequency range. Refer to the SC1894/SC1905 release notes for more information.

### <span id="page-11-0"></span>**Revision History**

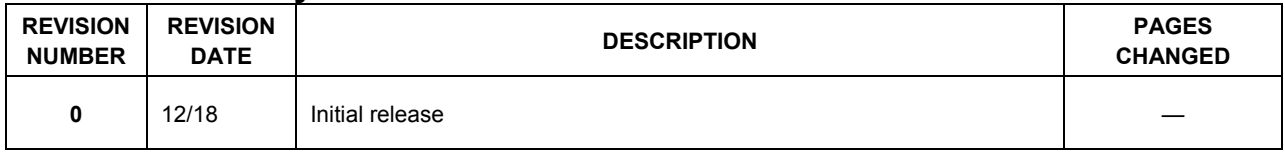

©2018 by Maxim Integrated Products, Inc. All rights reserved. Information in this publication concerning the devices, applications, or technology described is intended to suggest possible uses and may be superseded. MAXIM INTEGRATED PRODUCTS, INC. DOES NOT ASSUME LIABILITY FOR OR PROVIDE A REPRESENTATION OF ACCURACY OF THE INFORMATION, DEVICES, OR TECHNOLOGY DESCRIBED IN THIS DOCUMENT. MAXIM ALSO DOES NOT ASSUME LIABILITY FOR INTELLECTUAL PROPERTY INFRINGEMENT RELATED IN ANY MANNER TO USE OF INFORMATION, DEVICES, OR TECHNOLOGY DESCRIBED HEREIN OR OTHERWISE. The information contained within this document has been verified according to the general principles of electrical and mechanical engineering or registered trademarks of Maxim Integrated Products, Inc. All other product or service names are the property of their respective owners.